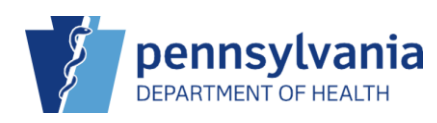

## Perform a Vaccine Inventory Reconciliation (non HL7 clinic)

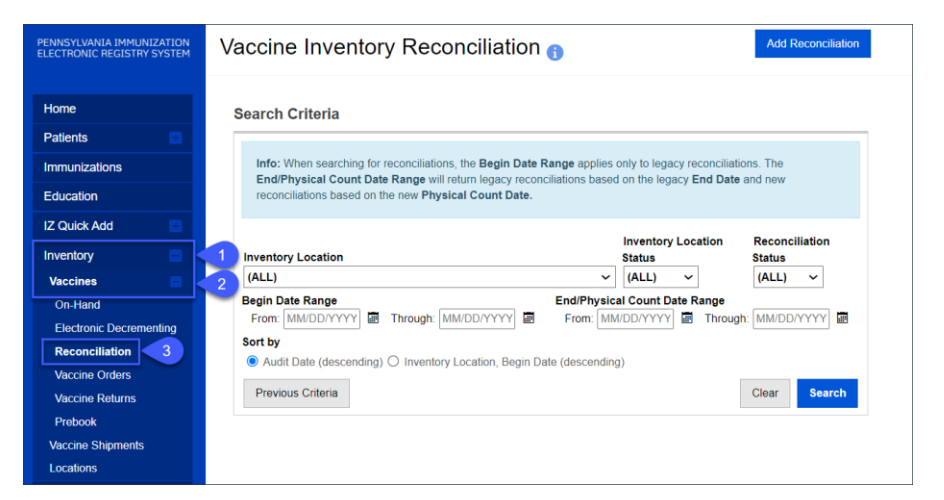

- 1. Click **Inventory**.
- 2. Click **Vaccines**.
- 3. Click **Reconciliation**.

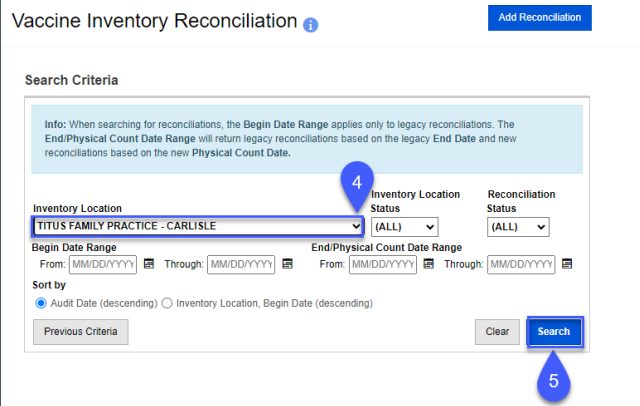

The **Search Criteria** screen displays.

**NOTE**: Always perform a search prior to adding a reconciliation. You cannot add a reconciliation if there is an open reconciliation.

- 4. Select the appropriate **Inventory Location**. **Inventory Location Status, Reconciliation Status, Begin Date Range, and End/Physical Count Date Range** can be used to narrow search results, if needed.
- 5. Click **Search**.

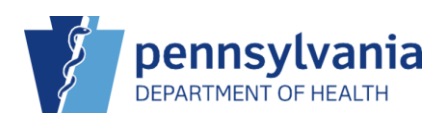

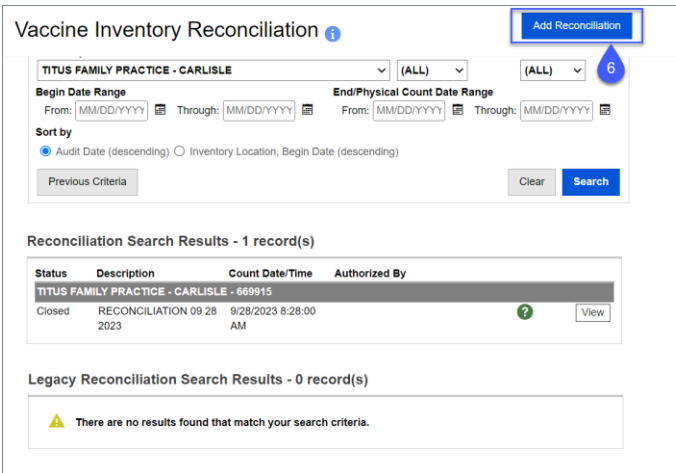

The Search results display.

Ensure there aren't any open reconciliations. If there are open reconciliations, click **View** to continue using the reconciliation that was already started.

## 6. Click **Add Reconciliation**.

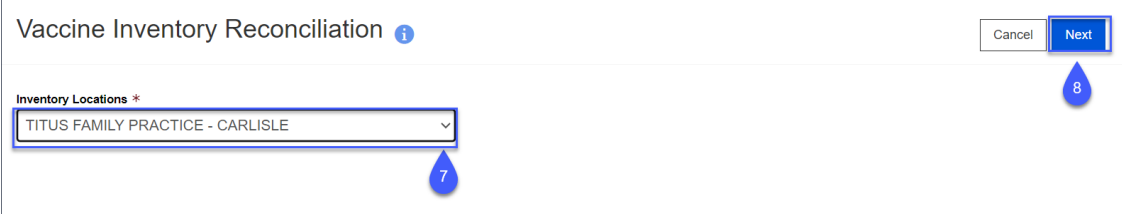

- 7. Select the **Inventory Location**.
- 8. Click **Next**.

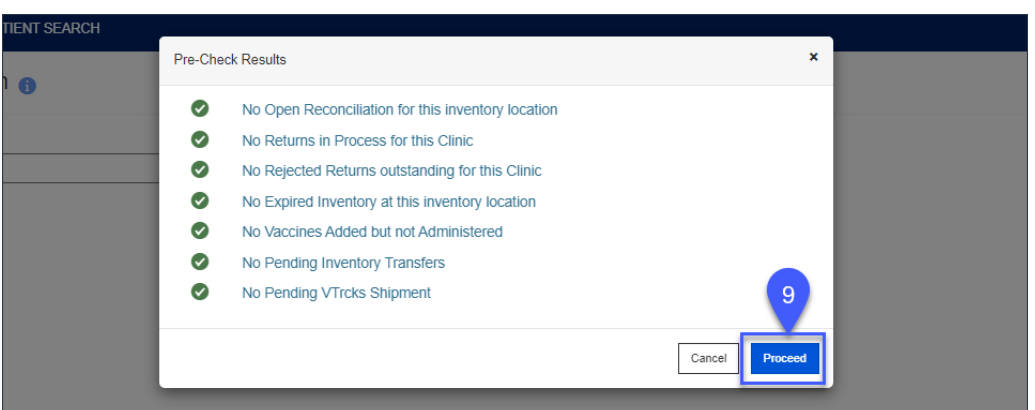

The **Pre-Check Results** pop-up displays.

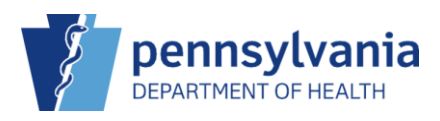

The reconciliation precheck will occur before you can proceed with the reconciliation. Any unmet requirements will be marked with a red stop icon  $\odot$  and a View or Resolve button. If all precheck requirements have been met, the Proceed button will be available.

9. Click **Procced**.

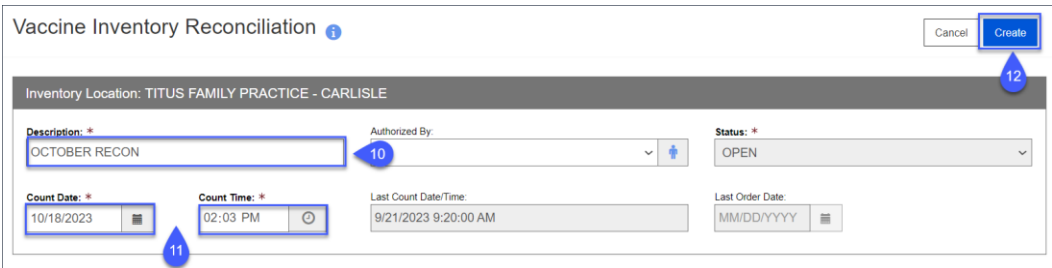

The **Inventory Reconciliation Create** screen displays.

- 10. Enter a reconciliation **Description** (e.g., timeframe for the reconciliation). **Approved By** can be entered, if needed.
- **11.** Enter the **Date/Time.**

**NOTE:** It is best practice to count the physical vaccine inventory on a date and time when vaccinations are not being given in the clinic, such as the end of the clinic day. The date must be after the previous reconciliation count date and may not be a future date. When a reconciliation is opened for an inventory location and the count date is entered, any vaccinations that have an administration time or a transaction time after the count date and time will not be reflected in that reconciliation.

12. Click **Create**.

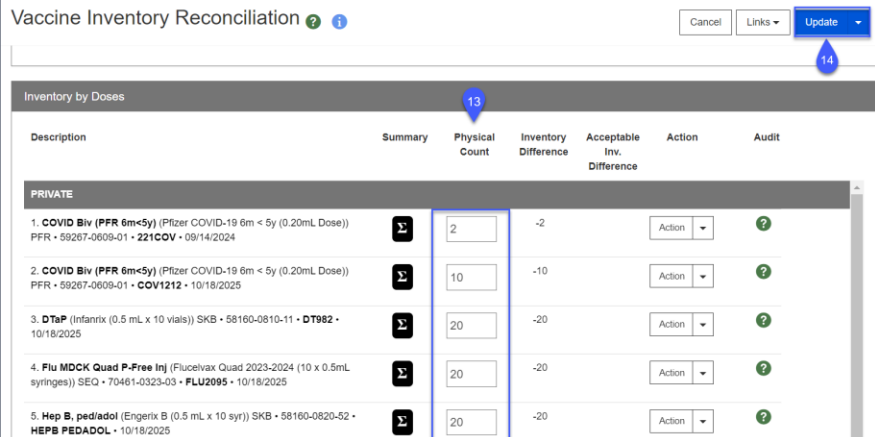

The **Vaccine Inventory Reconciliation Edit** screen displays.

- 13. Enter the **Physical Count** for each line item.
- 14. Click **Update**.

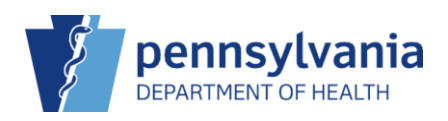

## ✔ Success The Record Has Been Saved

## The Success message displays.

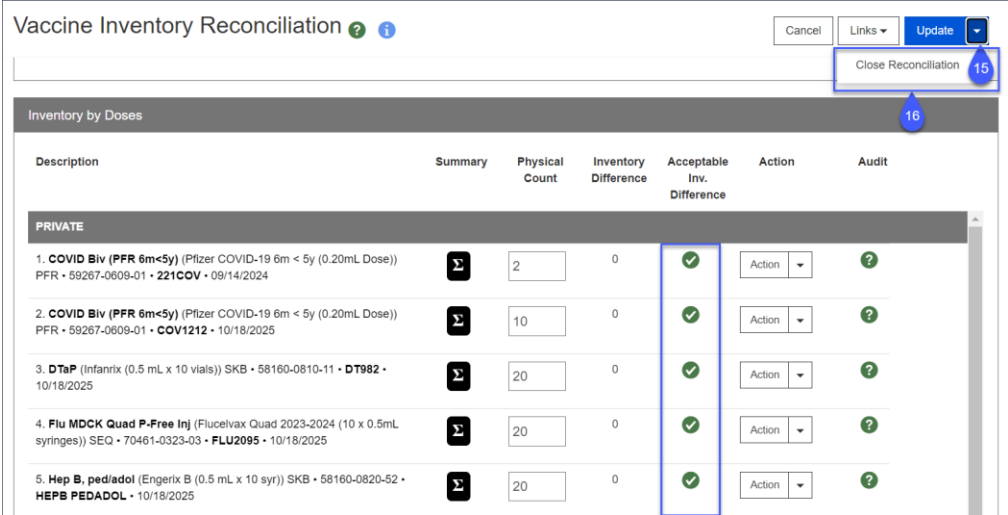

 $\pmb{\times}$ 

Verify all inventory items have green circle with a white check mark in the **Acceptable Inv. Difference** column. Being within the Acceptable Inv. Difference is required to close/complete the reconciliation.

**NOTE:** Line items with unacceptable inventory differences will have a red stop icon ( $\bigcirc$ ), which will stop the reconciliation from being closed/completed. To account for the doses causing the discrepancy, click the down arrow beside **Action** and click **Create Inventory Adjustment**.

- 15. When all line items are within the Acceptable Inv. Difference click the drop-down arrow beside **Update.**
- 16. Click **Close Reconciliation**.

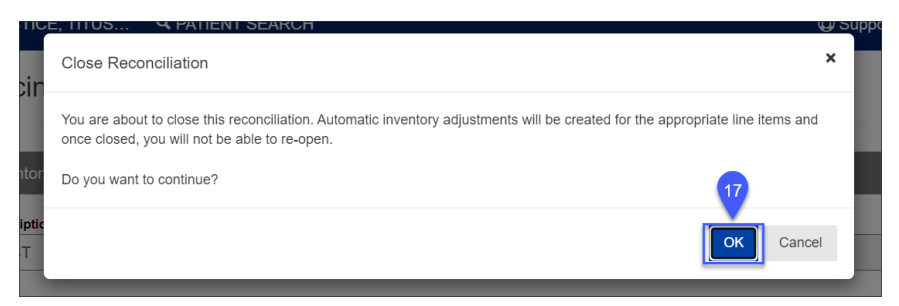

- A **Close Reconciliation** confirmation pop-up displays.
	- 17. Click **Ok**.

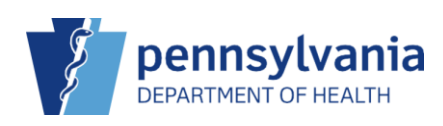

PIERS Quick Reference Sheet

✔ Success The Record Has Been Saved

 $\pmb{\times}$ 

The Success message displays.